# DIVERSE User Manual

#### **Contents**

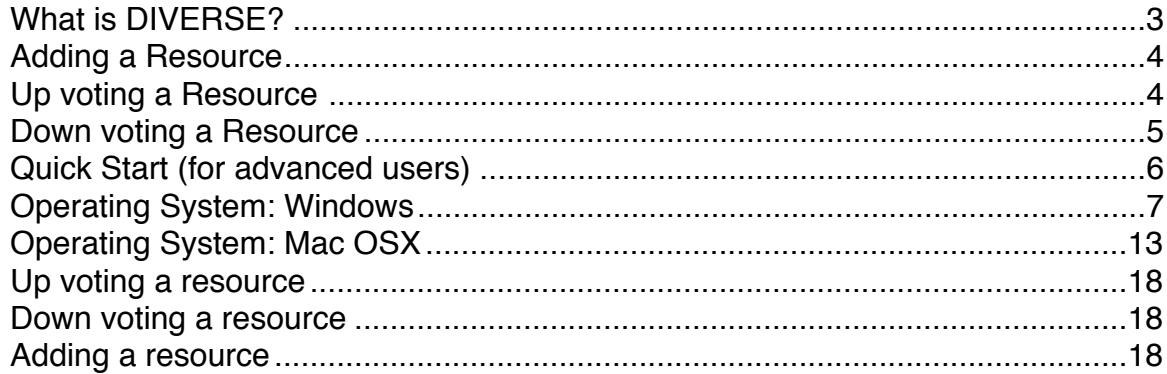

## **Introduction**

This guide will introduce to you the DIVERSE tool and provide simple instructions in how to use the tool, as well as get the best out of the tool. If you do not understand anything in this guide or if you have any questions or problems with using DIVERSE you can get support by emailing us at **diverse@email.com.**

#### <span id="page-2-0"></span>**What is DIVERSE?**

Firstly before going into detail on how to use the tool here is a brief overview of what DIVERSE is, if you just want to jump right in skip ahead to the next section. DIVERSE is an acronym for Development and Integration of Varying Educational Resources and Student Engagement; sounds complicated but the tool basically is a student tool for collaborating and sharing resources.

The basic idea being if as you're researching for a certain subject topic and find a useful journal or eBook you can add the resource to the relevant subject cloud for other students to view. You can also from these clouds view the other resources your fellow students have shared. These clouds are interactive and feature a social concept which should be familiar to anyone who has used social networking sites such as Facebook etc. As such on these clouds you can like or dislike any resources shared based on your opinion; the idea being that resources students have found most useful will be the biggest and most prominent. Whereas resources students didn't find useful will be smaller, to help illustrate this, an example of a resource cloud can be seen below:

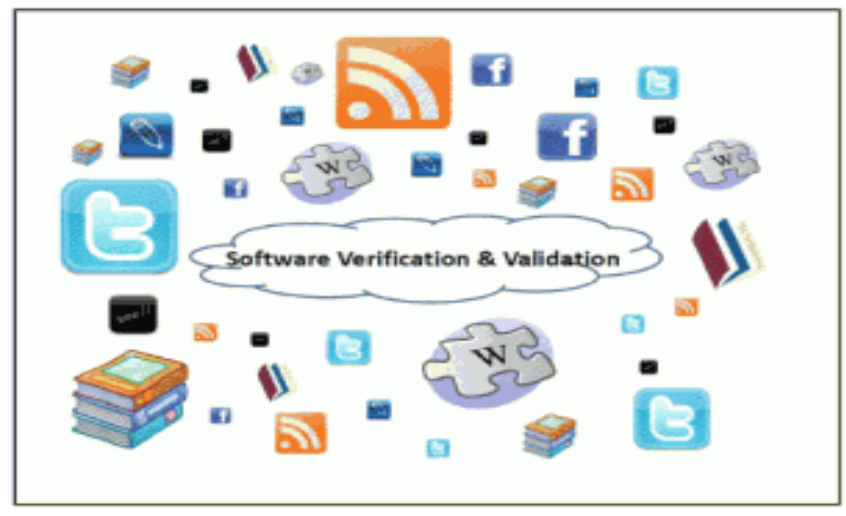

**Figure 1: Example resource cloud**

## **Using DIVERSE**

Now that you have a basic understanding of what DIVERSE is the rest of this guide will go through how to use the tool. This section itself will go through the actual resource clouds themselves and show you how you can interact with them.

#### <span id="page-3-0"></span>**Adding a Resource**

Firstly and arguably most importantly you have the ability to add links to a cloud and share them. This is accomplished very easily, all you have to do to add a resource to DIVERSE is copy the web address of the page into the form at the top of every cloud:

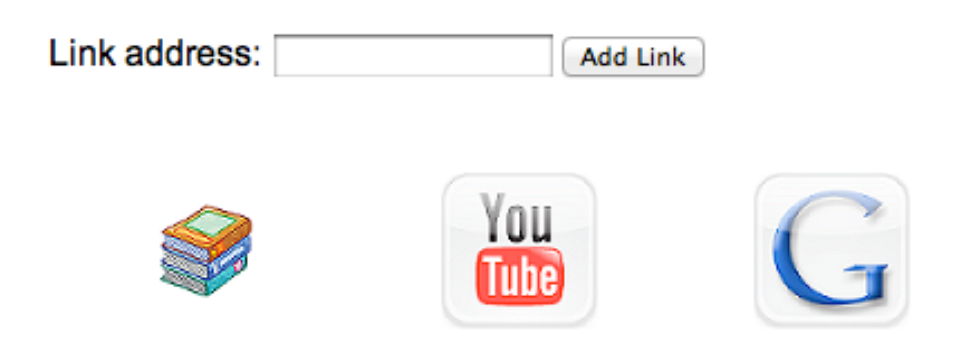

This will then add in that resource to the cloud so that other students can view and interact with it as they would with any other resource.

#### <span id="page-3-1"></span>**Up voting a Resource**

One of DIVERSE's main advantages as outlined in the introduction is the ability for users of DIVERSE to directly interact with the clouds and shape them based on your opinions of resources. Up voting allows you to let other users know you found a resource useful. This process is handled in two ways; via the cloud itself or the toolbar. The toolbar method will be discussed later on in this manual so for now this guide will go through how to up vote a resource on the actual clouds.

This is incredibly simple, all you have to do is hover over the link you want to up vote and you will see a thumbs up sign appear above the image:

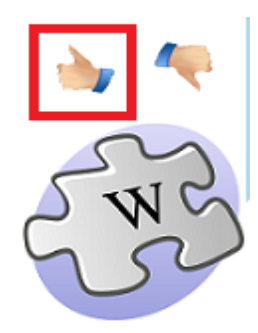

Pressing this button will up vote the resource and make that resource appear larger on the cloud.

#### <span id="page-4-0"></span>**Down voting a Resource**

Conversely if you wish to down vote a resource you would press the thumbs down button:

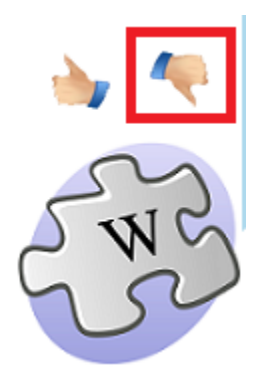

This would down vote the resource and make the resource appear smaller on that cloud.

## **Installing the Toolbar**

In order to get the most out of the resource clouds the team here at DIVERSE have created a toolbar to help make a few things easier. The toolbar allows you to rate up and rate down any content within the cloud as well as allowing you to submit your own resources! To help you get the most out of our toolbar we've created some simple instructions to make installing it as easy as possible!

#### **Step 1**

Download the source code from **[here](http://diverse.lincoln.ac.uk/application/toolbar/bookmarklet/bookmarklet.js)**; copy it to your clipboard.

#### **Step 2**

Open your favourite web browser (Chrome, Firefox, Safari, Internet Explorer..)

#### **Step 3**

Inside your browser you need to locate your bookmark manager, we're going to use this to create our bookmark. Unfortunately we can't just create a new one, we have to edit an old one; don't worry though we're going to walk you through it! Check out the guide below.

#### <span id="page-6-0"></span>**Operating System: Windows**

#### **Google Chrome**

First open the Bookmark manager located under the spanner icon (top right).

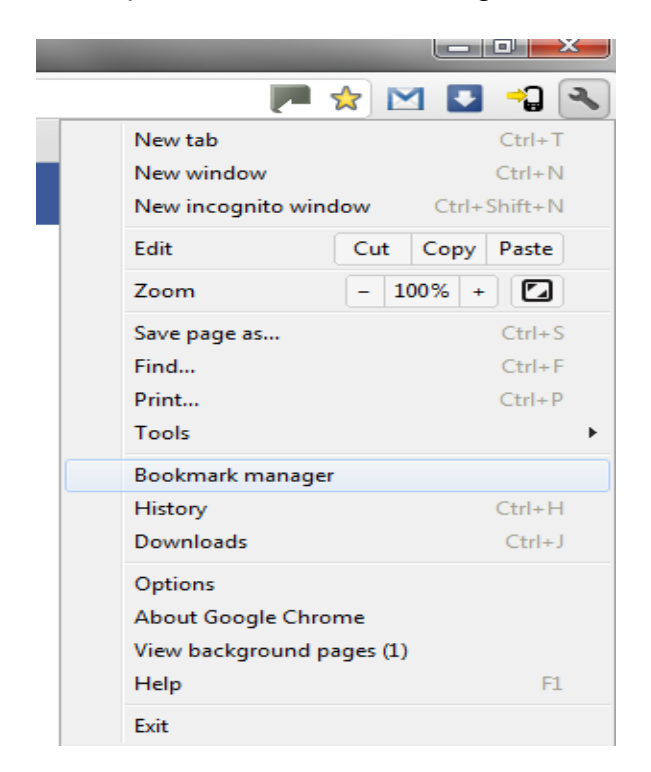

Next you need to edit an existing bookmark or alternatively create a new one and simply right click it and select edit.

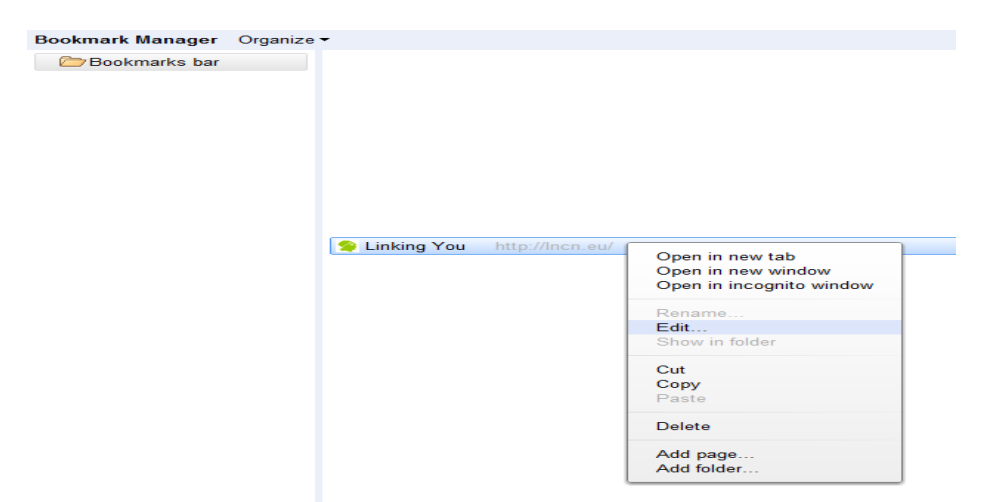

Now to add in our toolbar; to do this paste the code you copied earlier:

*javascript:(function() {diverse=document.createElement('SCRIPT');diverse.type='text/ javascript';diverse.src='http://diverse.lincoln.ac.uk/application/toolbar/ toolbar.js?';document.getElementsByTagName('head')[0].appendChild(diverse);})();*

Enter this into the URL box and while you're at it you might as well rename the bookmark to something more familiar. We've chosen DIVERSE for this.

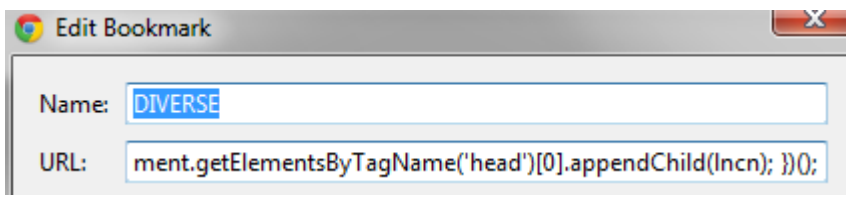

Now press confirm to save these changes and you're all set. The next step is to start using the toolbar to interact with the clouds within DIVERSE. This will be covered in detail in the next part of this manual. The basics for now however are that you just have to press the new bookmark you've created to see the toolbar and from this toolbar you can then up vote and down vote pages you browse, or add them to a cloud.

#### **Mozilla Firefox**

As with Google Chrome the first step to install the toolbar is to open the bookmark manager. This is can be found by pressing bookmarks (located in the top right) and selecting show all bookmarks.

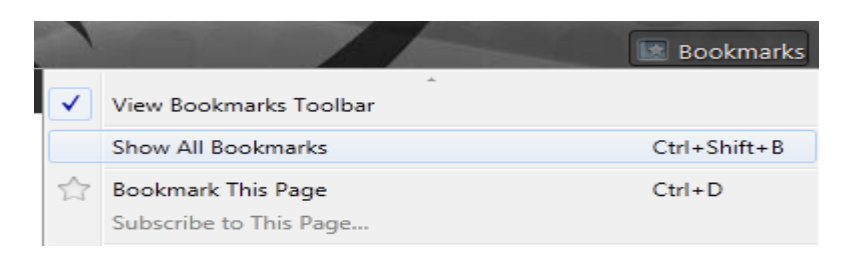

The next part is to edit an existing bookmark (or create a new bookmark and edit that). To modify a bookmark in Firefox you simply select the bookmark to edit. This will bring up a window like this:

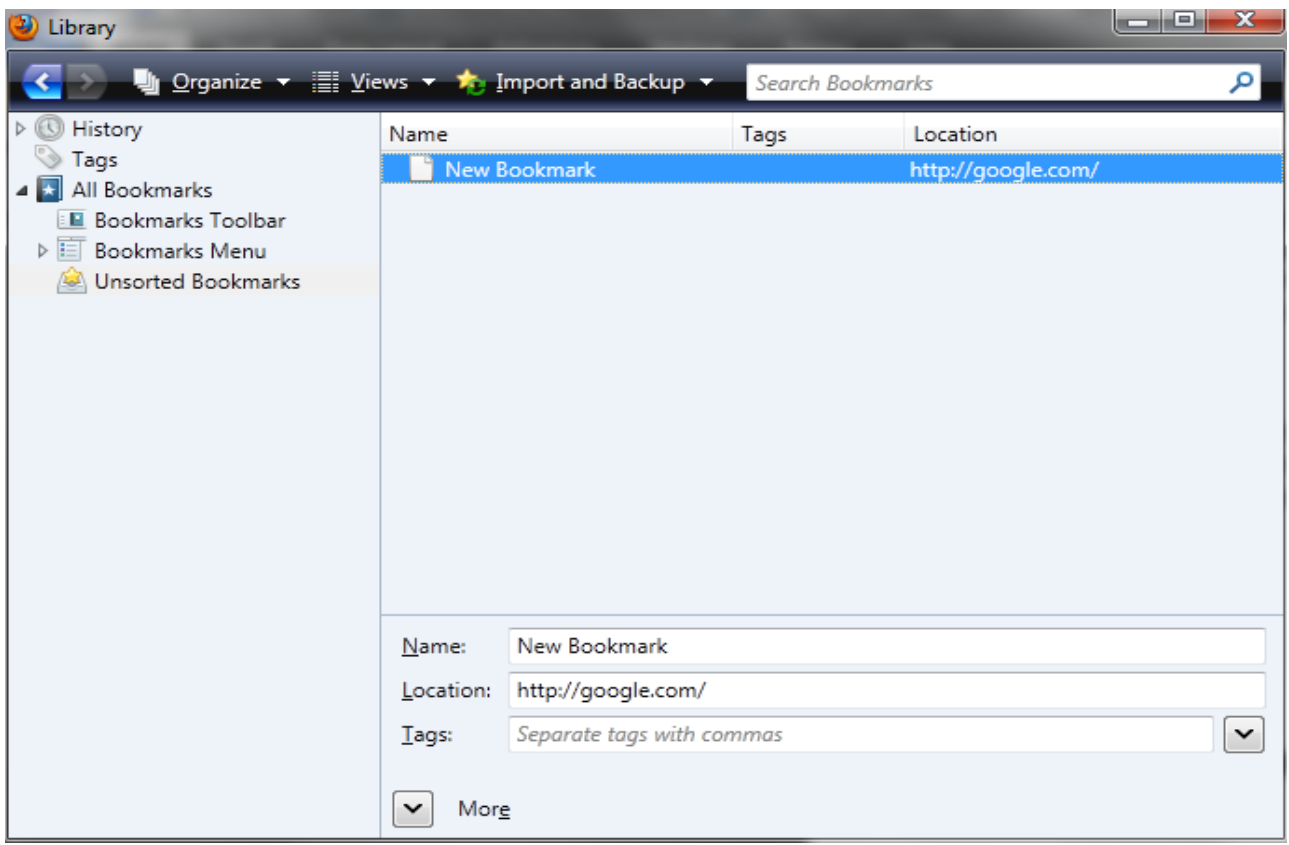

Now for the actual modifying of the bookmark, this is very simple you just need to change the name and paste the following into the location box:

*javascript:(function() {diverse=document.createElement('SCRIPT');diverse.type='text/ javascript';diverse.src='http://diverse.lincoln.ac.uk/application/toolbar/ toolbar.js?';document.getElementsByTagName('head')[0].appendChild(diverse);})();*

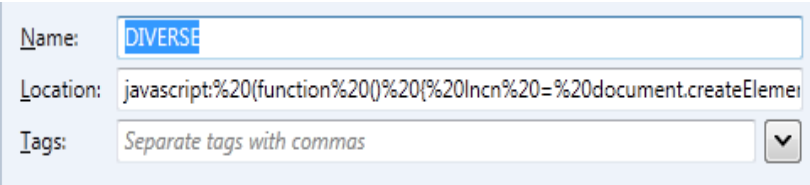

Now press confirm to save these changes and you're all set. The next step is to start using the toolbar to interact with the clouds within DIVERSE. This will be covered in detail in the next part of this manual. The basics for now however are that you just have to press the new bookmark you've created to see the toolbar and from this toolbar you can then up vote and down vote pages you browse, or add them to a cloud.

#### **Internet Explorer**

Corporate desktops:

If you are using internet explorer 6 (corporate desktops for example) you first start by pressing the favorites button.

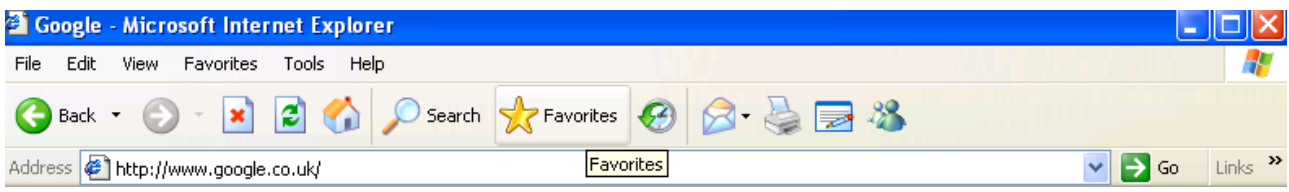

This will open the list of your current favourites.

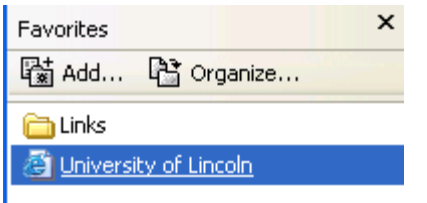

The next step is to either add a new favourite and edit that, or alternatively modify an existing favourite you may have (If you choose the former then press the add button first). To modify a favourite in order to install the DIVERSE toolbar right click the favourite your editing and select properties from the list.

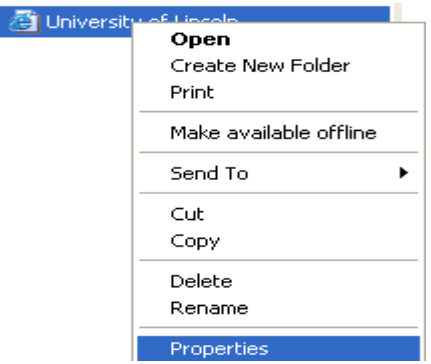

Now for the actual modifying of the favourite, this is very simple you just need to paste the following into the URL box:

*javascript:(function() {diverse=document.createElement('SCRIPT');diverse.type='text/ javascript';diverse.src='http://diverse.lincoln.ac.uk/application/toolbar/ toolbar.js?';document.getElementsByTagName('head')[0].appendChild(diverse);})();*

#### So it should look like this:

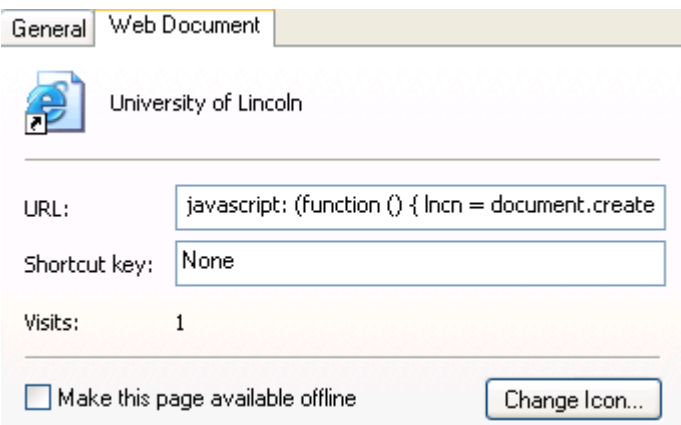

You just have to press ok and you're set. If you would like to change the name of the favourite to better reflect what it does you can do this by selecting the general tab in the top left of this screen and editing the name as shown below.

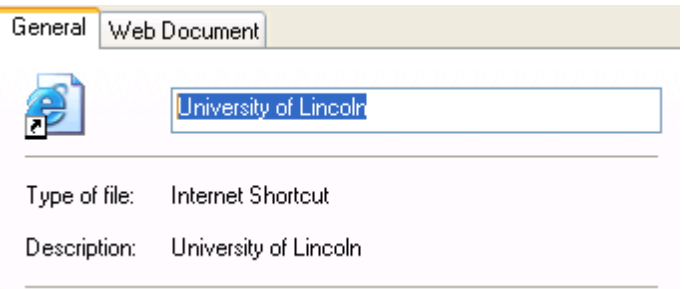

The next step is to start using the toolbar to interact with the clouds within DIVERSE. This will be covered in detail in the next part of this manual. The basics for now however are that you just have to press the new bookmark you've created to see the toolbar and from this toolbar you can then up vote and down vote pages you browse, or add them to a cloud.

#### <span id="page-12-0"></span>**Operating System: Mac OSX**

#### **Google Chrome**

Locate the bookmark manager

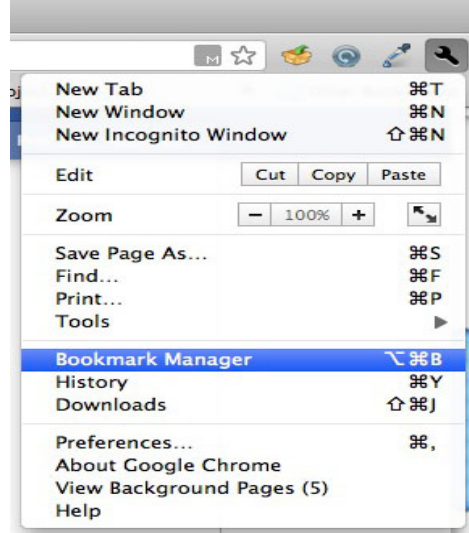

The next step is to edit an old bookmark to include our new toolbar. Find a bookmark you don't mind editing. (we all know you've probably got some you thought you'd go back to but never have!)

Once you've found one right click it and click edit.

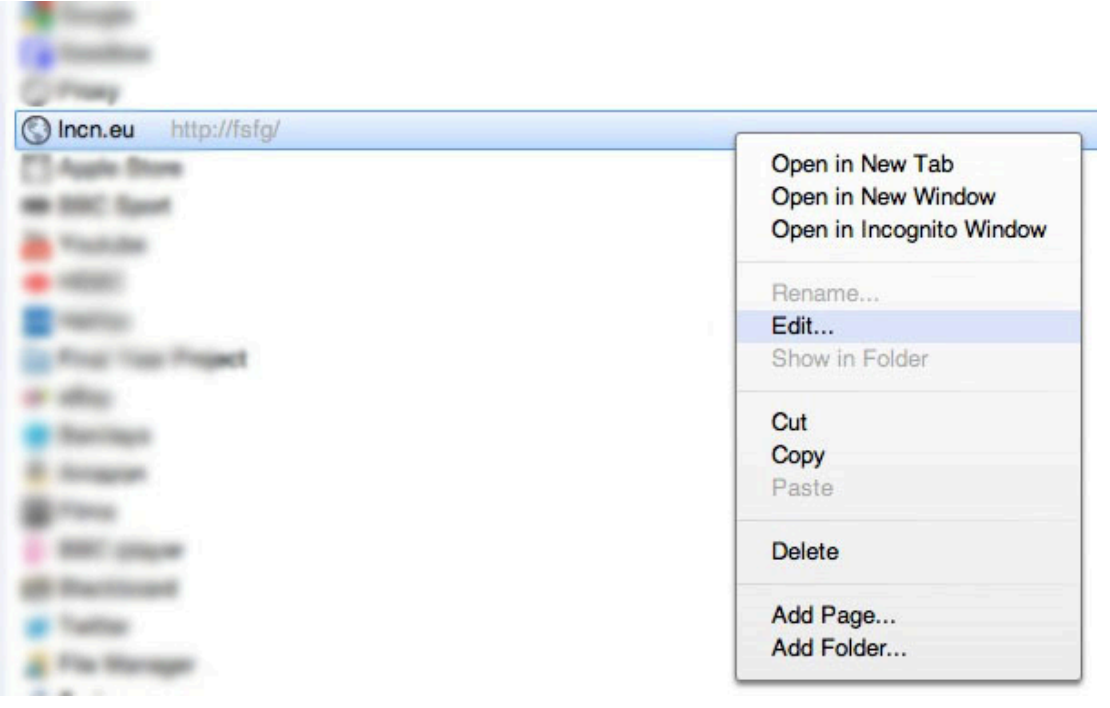

Now to add in our toolbar; to do this paste the code you copied earlier (below)

*javascript:(function(){diverse=document.createElement('SCRIPT');diverse.type='text/ javascript';diverse.src='http://diverse.lincoln.ac.uk/application/toolbar/ toolbar.js?';document.getElementsByTagName('head')[0].appendChild(diverse);})();*

into the URL box, while you're at it you might as well rename the bookmark to something more familiar. We've chosen DIVERSE for this.

O DIVERSE javascript:(function(){Incn=document.createElement('SCRIPT');Incn.typ

You're nearly there; press enter to confirm your changes and you're done. All that remains is to use your bookmark to bring up our toolbar on any page you wish to add to the cloud; (this can also be used on existing pages that currently exist within the cloud); to get the toolbar to appear simply click on the bookmark you created and the bar will appear at the bottom of your page. Scroll to the bottom to see this in action!

#### **Mozilla Firefox**

Locate the bookmark manager

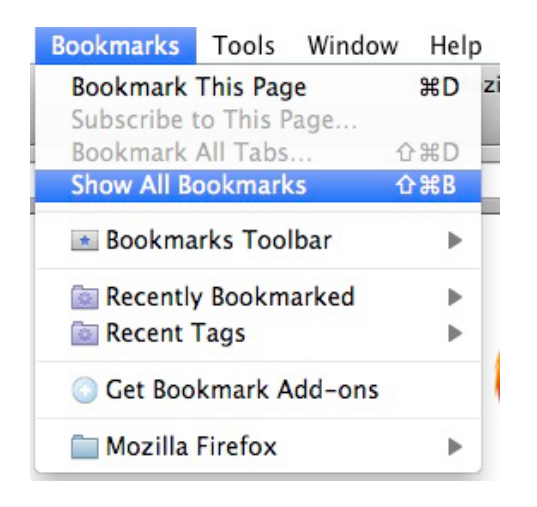

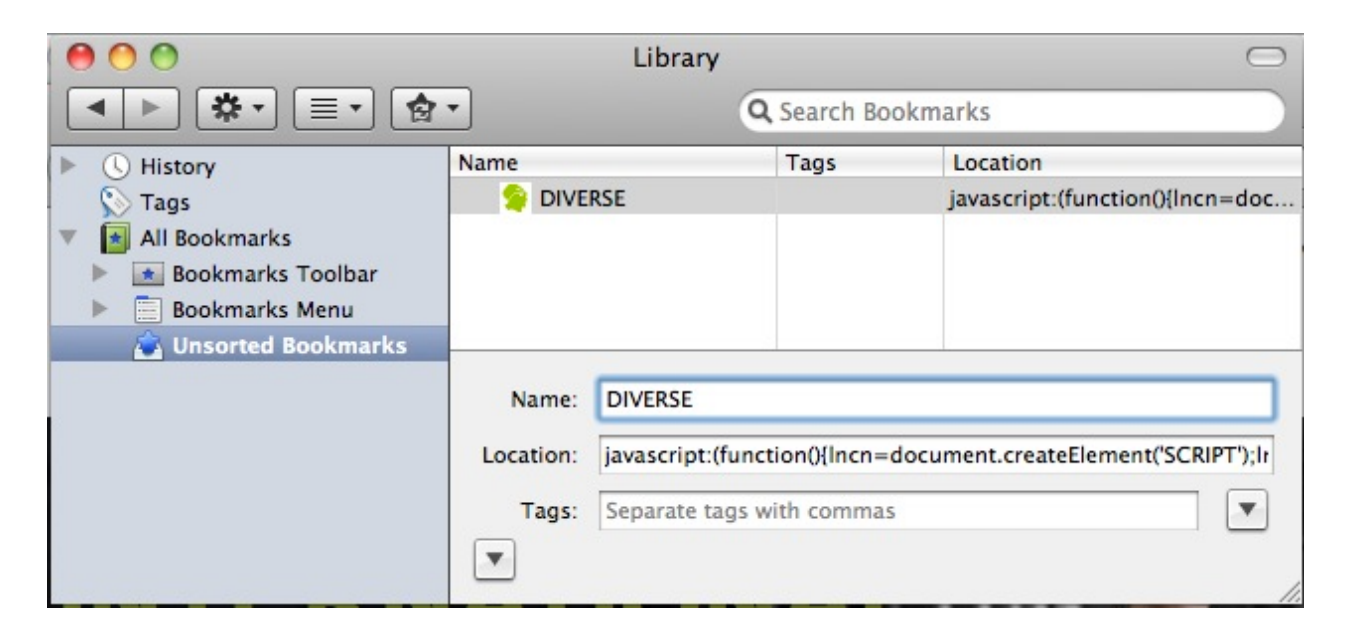

The next step is to edit an old bookmark to include our new toolbar. Find a bookmark you don't mind editing. (we all know you've probably got some you thought you'd go back to but never have!)

Once you've found one it's time to add in our toolbar; to do this paste the code you copied earlier (below)

*javascript:(function(){diverse=document.createElement('SCRIPT');diverse.type='text/ javascript';diverse.src='http://diverse.lincoln.ac.uk/application/toolbar/ toolbar.js?';document.getElementsByTagName('head')[0].appendChild(diverse);})();*

into the Location box, while you're at it you might as well rename the bookmark to something more familiar. We've chosen DIVERSE for this.

You're nearly there, all is left is to close the bookmark manager and you're done. All that remains is to use your bookmark to bring up our toolbar on any page you wish to add to the cloud; (this can also be used on existing pages that currently exist within the cloud); to get the toolbar to appear simply click on the bookmark you created and the bar will appear at the bottom of your page. Scroll to the bottom to see this in action!

#### **Apple Safari**

Locate the bookmark manager

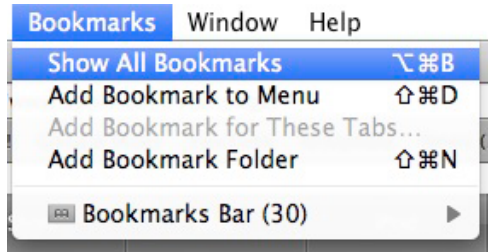

The next step is to edit an old bookmark to include our new toolbar. Find a bookmark you don't mind editing. (we all know you've probably got some you thought you'd go back to but never have!)

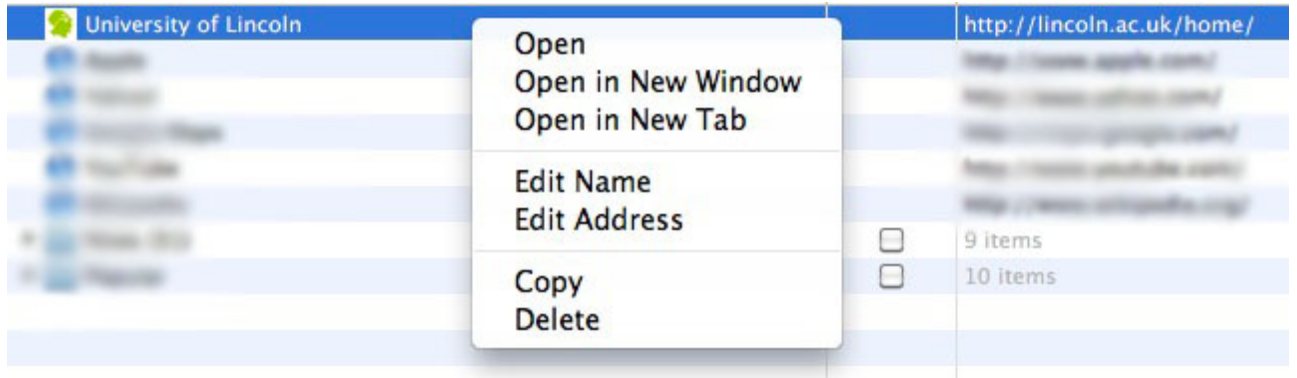

Once you've found one right click it and click edit address. This will allow you to paste in the code you copied earlier (code below).

*javascript:(function(){diverse=document.createElement('SCRIPT');diverse.type='text/ javascript';diverse.src='http://diverse.lincoln.ac.uk/application/toolbar/ toolbar.js?';document.getElementsByTagName('head')[0].appendChild(diverse);})();*

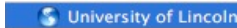

javascript:(function(){Incn=document.createElement('SCRIPT');|

javascript:(function(){lncn=do...ad')[0].appendChild(lncn);})();')

You might as well edit the name of the bookmark while you're at it, to do this right click and click edit name; enter the name of your choice, we've chosen DIVERSE.

**DIVERSE** 

You're nearly there; press enter to confirm your changes and you're done. All that remains is to use your bookmark to bring up our toolbar on any page you wish to add to the cloud; (this can also be used on existing pages that currently exist within the cloud); to get the toolbar to appear simply click on the bookmark you created and the bar will appear at the bottom of your page. Scroll to the bottom to see this in action!

### **Using the Toolbar**

Now that you have the toolbar installed you are ready to use DIVERSE fully. As previously explained the toolbar is one of the main ways you can contribute to the resource clouds DIVERSE produces. The toolbar uses simple social networking ideas that Facebook or G+ users are used to.

Fundamentally the toolbar allows you to either like or dislike a page; the idea being your vote will then effect how large that resource is in the cloud. This means that if you and your fellow students down vote a particular resource for example that resource will shrink on the main cloud.

#### <span id="page-17-0"></span>**Up voting a resource**

To up vote (or like) a page all you have to do is press the thumbs up button on the toolbar when you are on a page; the relevant button is shown in the screenshot below:

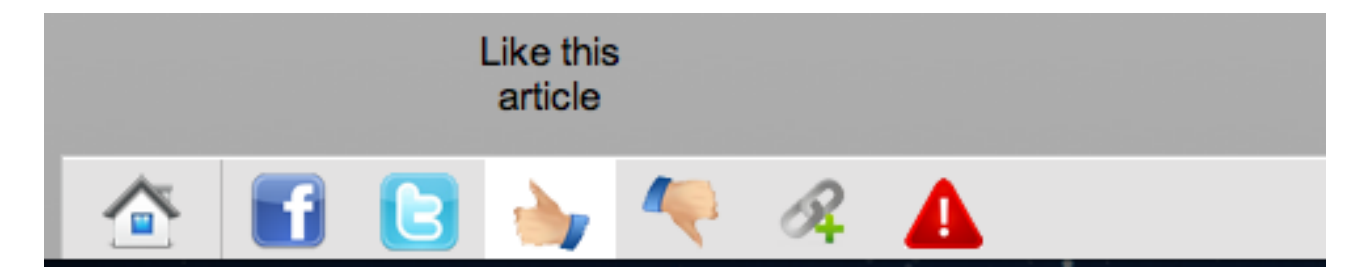

This has a positive effect on that resource and will increase the size of the resource on the relevant cloud.

#### <span id="page-17-1"></span>**Down voting a resource**

Down voting a resource is an almost identical process as that used to up vote a page; the only difference being you press the thumbs down button rather than the thumbs up button. Again for your convenience the screenshot below highlights this.

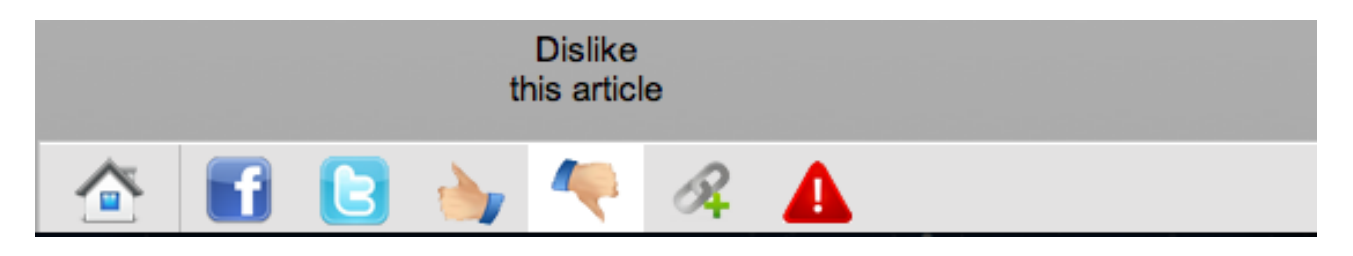

As you might expect this has the opposite effect of the thumbs up button and will shrink the resource on the cloud.

#### <span id="page-17-2"></span>**Adding a resource**

The toolbar can also be used to add a resource to a cloud. This will happen automatically when you press the thumbs up button on a page not already stored in a resource cloud, alternatively you can also use the add link button which will carry out the same action.

When this happens you will be prompted with which cloud you want to add the resource to. Simply enter the relevant cloud name and the link will be added to the cloud.

#### **Sharing with Facebook and Twitter**

The final option the toolbar gives you is to share the current page on your facebook or twitter account. Clicking on the relevant link will pop up a box on the respective site prompting you to login; from this you can then share the current page with your facebook friends or twitter followers.

That's everything you need to know for now; if you're interested in DIVERSE and want to find out more then catch up with the latest news over at our blog; **[you can find it here!](http://diverse.blogs.lincoln.ac.uk/)**